# **TEROCK** Technical Reference - Q&A

# 1. Q: How to enable AMD Dual Graphics feature on AMD Platform?

# A:

#### Step 1:

Please make sure that you have installed the latest BIOS and two 1866MHz or higher frequency memory modules in dual channel. Also keep the default UEFI setting of "Dual Graphics" option on [Auto].

BIOS download link:<http://www.asrock.com/support/download.asp>

# Step 2:

Install one AMD RADEON PCI Express graphics card to the PCIE slot.

# Step 3:

Connect the monitor cable to the onboard VGA port. Please note that the current VGA driver / VBIOS allows Dual Graphics output from the onboard display only.

For any future update, please refer to our website for further information.

# Step 4:

Boot into the OS.

Then please remove the AMD driver if you have any VGA driver installed in your system.

# Step 5:

Install the onboard VGA driver from our support CD to your system for both the onboard VGA and the discrete graphics card.

#### Step 6:

Restart your computer. Right-click the desktop. Click "AMD VISION Engine Control Center" to enter AMD VISION Engine Control Center.

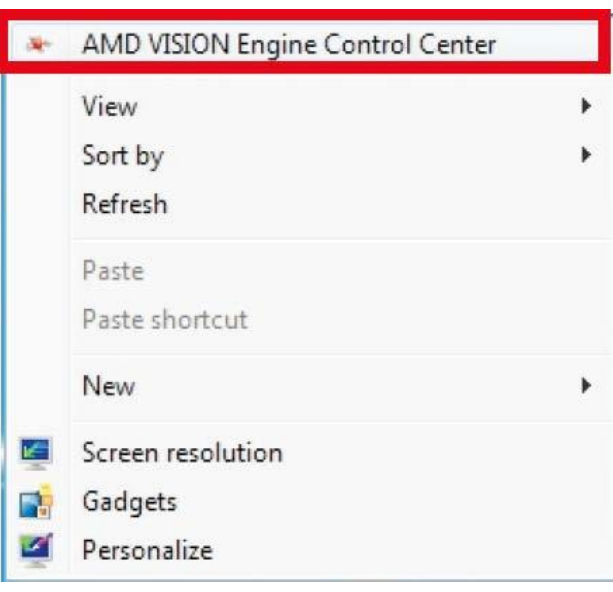

Step 7:

You can also click "AMD VISION Engine Control Center" on your Windows taskbar to enter AMD VISION Engine Control Center.

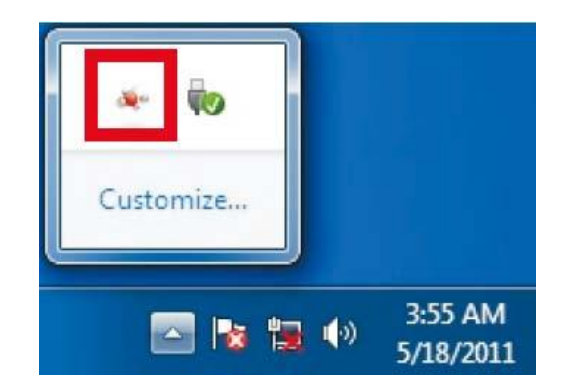

Step 8:

In AMD VISION Engine Control Center, please choose "Performance". Click "AMD CrossFire<sup>TM</sup>".

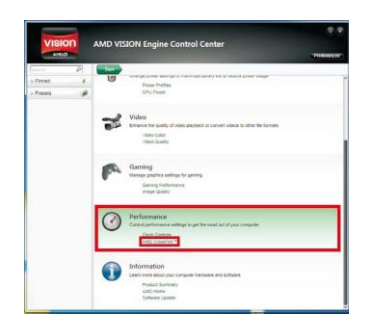

# Step 9:

Click "Enable CrossFire<sup>TM</sup>" and click "Apply" to save your change.

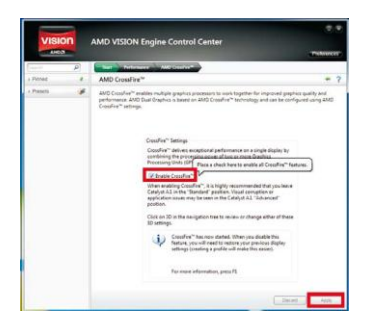

Step 10:

Reboot your system. Then you can freely enjoy the benefit of Dual Graphics feature.

# 2. Q: I want to set shared memory size to 2GB on FM2+ series motherboard, but there is no 2GB option in the BIOS. What should I do to make the option appear?

A: The total system memory size must be more than 6GB if you want to set shared memory up to 2GB. Please install more than 6GB memory size on FM2+ series motherboard.